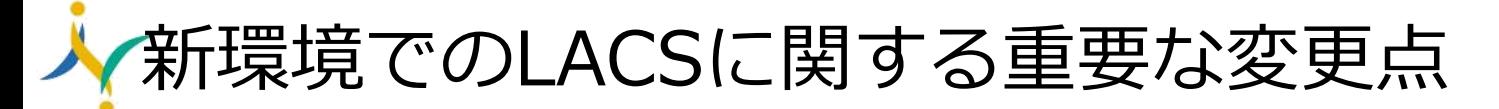

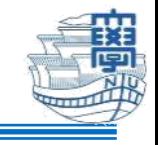

<目次>

2022年3月のLACSの運用基盤変更(学内サーバーからクラウド)において、 下記の変更点をお知らせします。

- 1. **成績表**デフォルト設定の変更
- 2. 授業メニューのリンク先の変更
	- ・**シラバス**の変更
	- ・**出欠情報**の変更
	- ・**受講生一覧**の廃止
- 3. 連絡事項、メッセージの **Eメール通知**のOFF
- 4. トップページの「**メッセージ**」モジュールの廃止
- 5. **Azure ビデオ**の廃止
	- ・移行後のコースにおいて、配置済みの Azure ビデオを利用する場合

1

- ・今後ビデオ配信システムの動画を配置する場合
- 6. **ロール名**の変更
	- ・教員(副)⇒ 副担当教員
	- ・代表者(副)⇒ 副代表

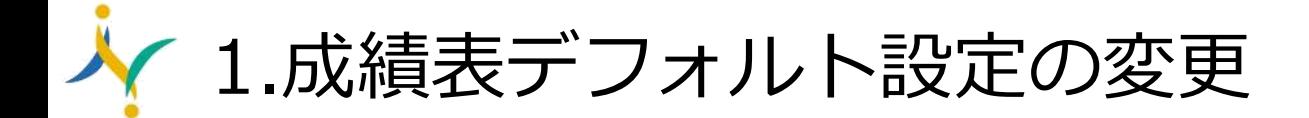

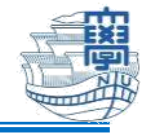

LACS の**成績表**のデフォルト設定を以下のように変更いたします。

- ・ツールの利用可否の設定:(変更前)OFF ⇒ (変更後)ON
- ・授業メニューの成績表 : (変更前)非公開 ⇒ (変更後)公開

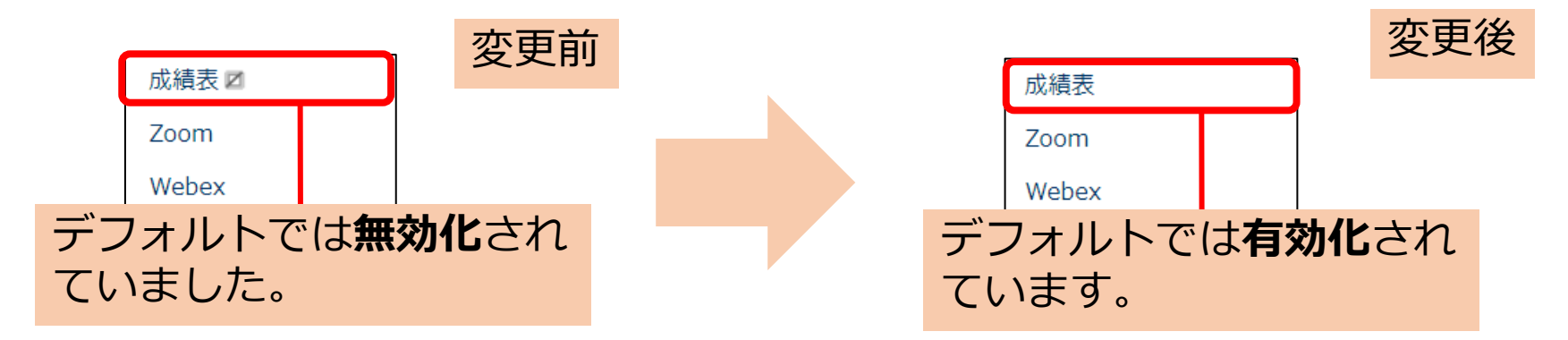

**学生にテストや課題等の成績を公開しない場合**は、必ず以下から成績表ツールを OFFするか、それぞれのテスト、課題等の成績列の設定で「この列を学生に表示」 を「いいえ」にしていただくようお願いいたします。

## コントロールパネル └ カスタマイズ └ ツールの利用可否の設定 └ 「成績表」行のチェックを外して「送信]ボタンをクリック

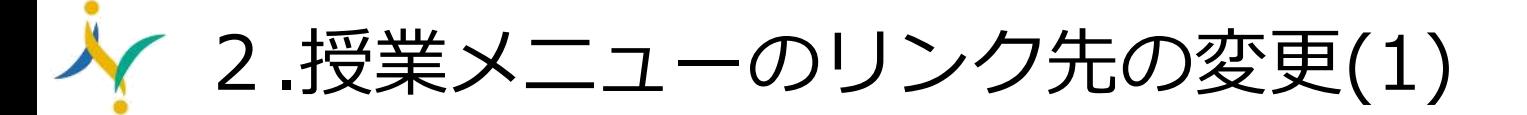

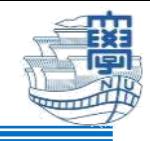

変更後

# **(1)シラバスの変更** シラバスの表示を以下のように変更いたします。 (変更前) NU-Web(学務情報システム)上のシラバスを直接表示 (変更後) NU-Web 上のシラバス検索ページに遷移

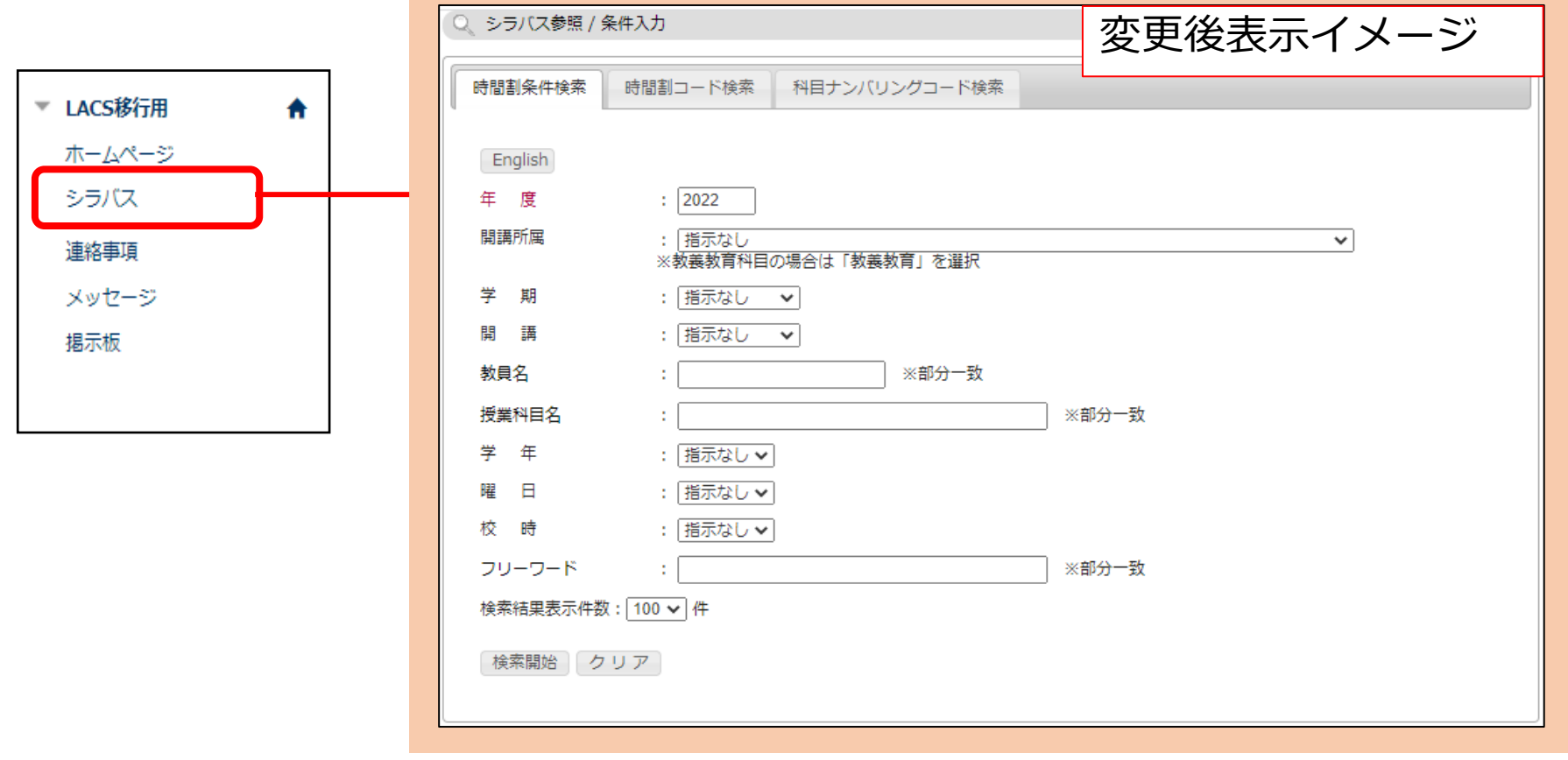

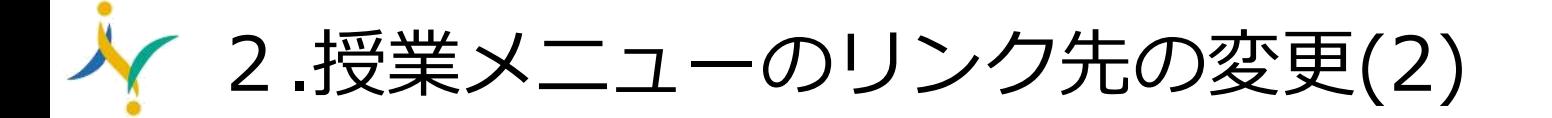

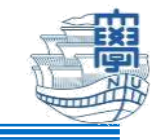

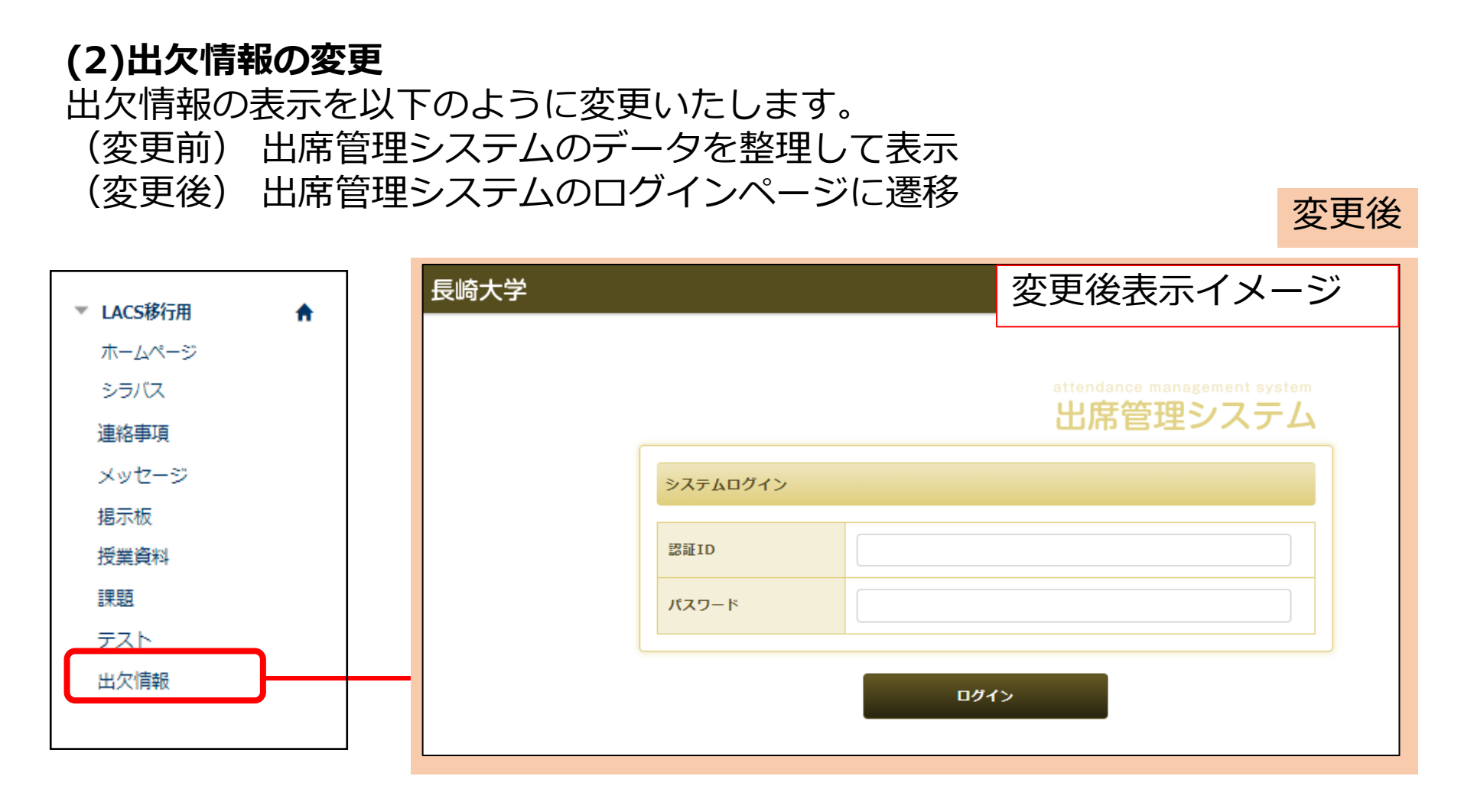

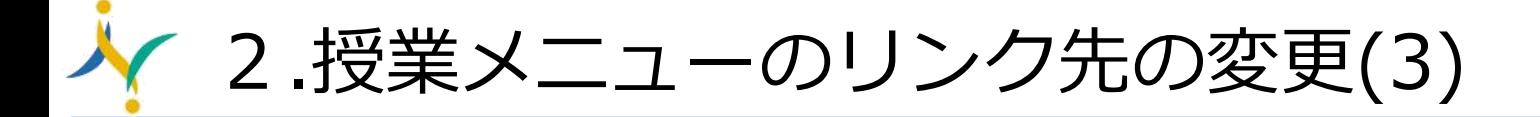

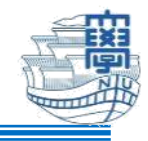

### **(3)受講生一覧の廃止**

「受講生一覧」を廃止します。 受講生の確認は、「コントロールパネル」>「ユーザとグループ」>「ユーザ」 より行ってください。

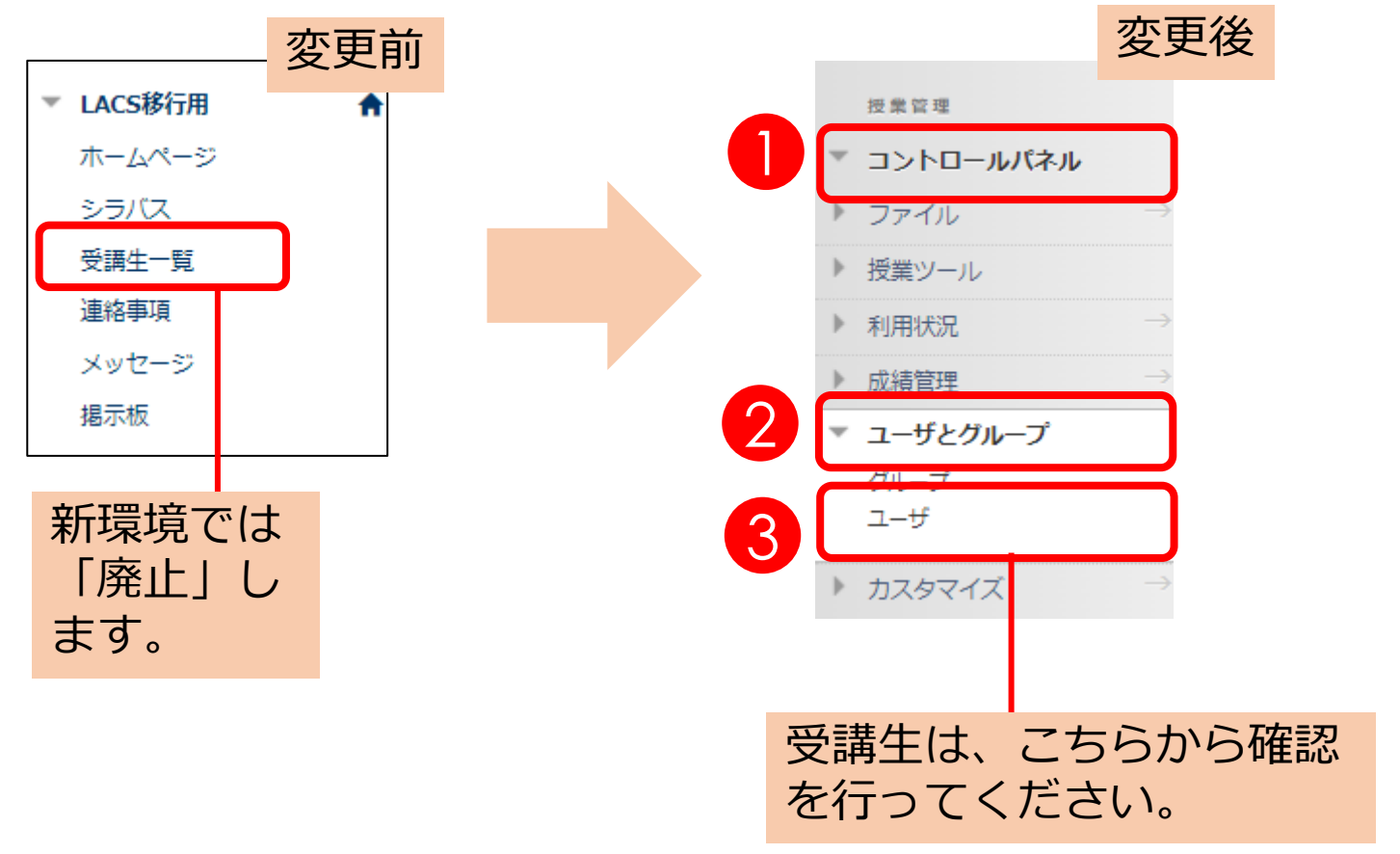

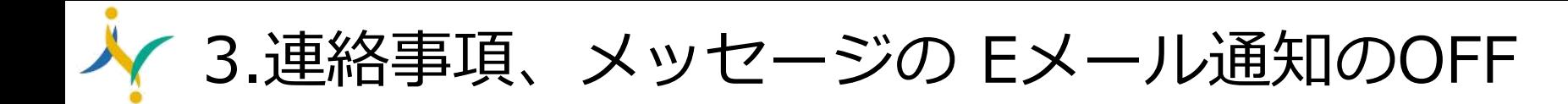

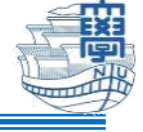

LACSの連絡事項、メッセージ の**Eメール通知**のデフォルト設定を 以下のように変更します。

・Eメール通知のデフォルト設定:(変更前)ON ⇒ (変更後)OFF

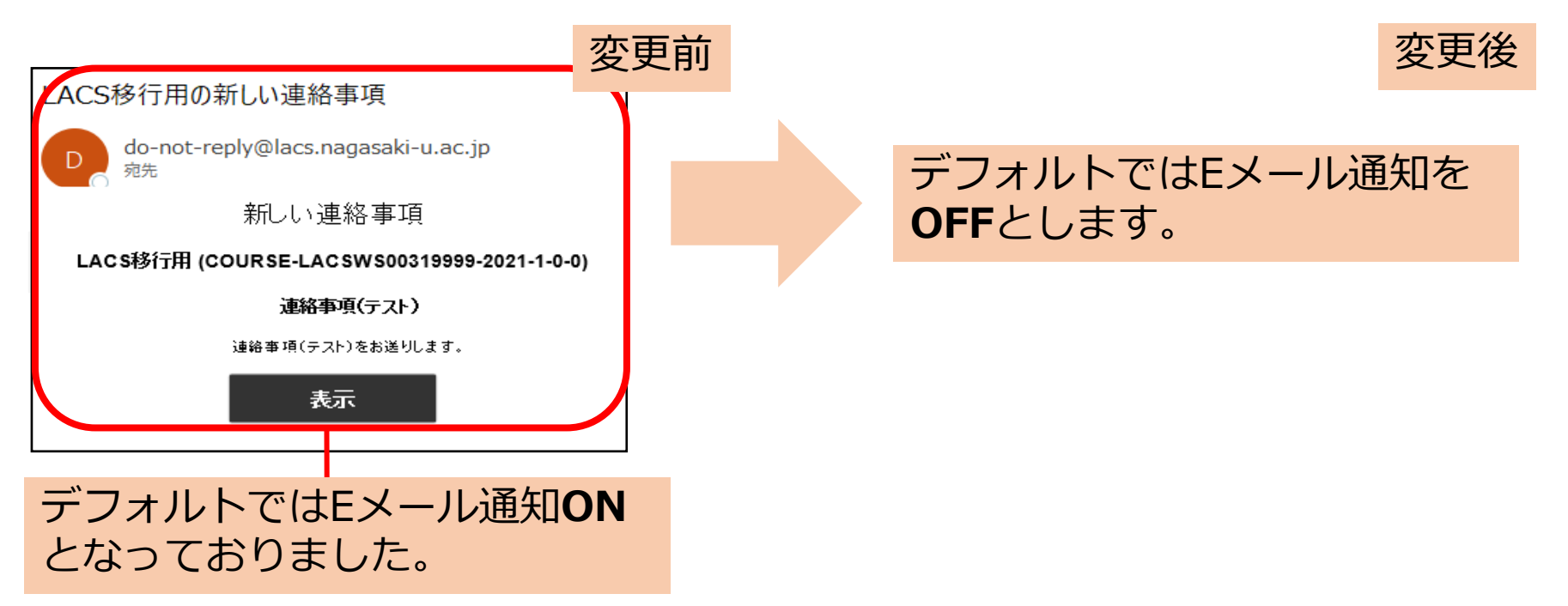

**Eメールでの通知が届くようにする場合**は、通知したい連絡事項のオプションを 通知ありとするか、グローバルナビゲーションメニューよりEメール通知を有効化 してください。※詳細な手順については、「補足資料(pp.10~12)」をご参照ください。

▲4.トップページの「メッセージ」モジュールの廃

### トップページの「**メッセージ**」モジュールを**廃止**します。 **新着情報**または**モバイルアプリ**をご利用ください。

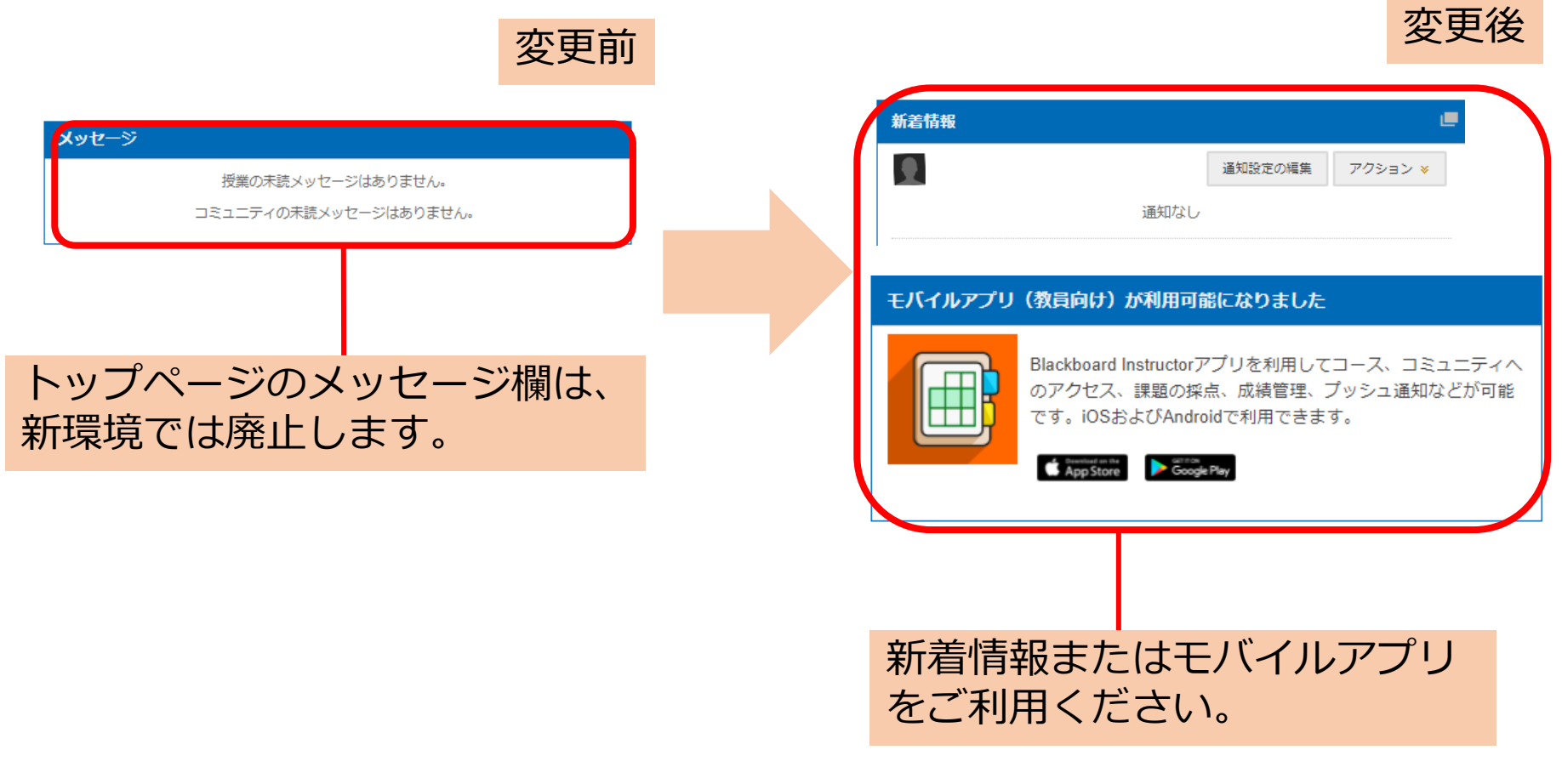

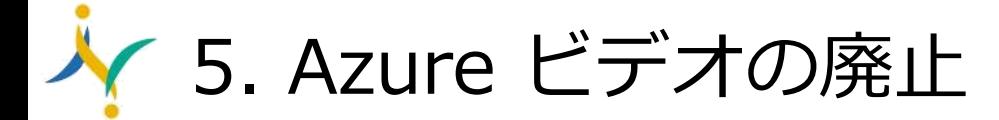

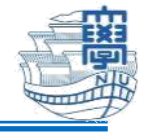

授業資料のコンテンツ「Azure ビデオ」を廃止します。 今後、Azure ビデオは非推奨となり、2023年度末に廃止されます。

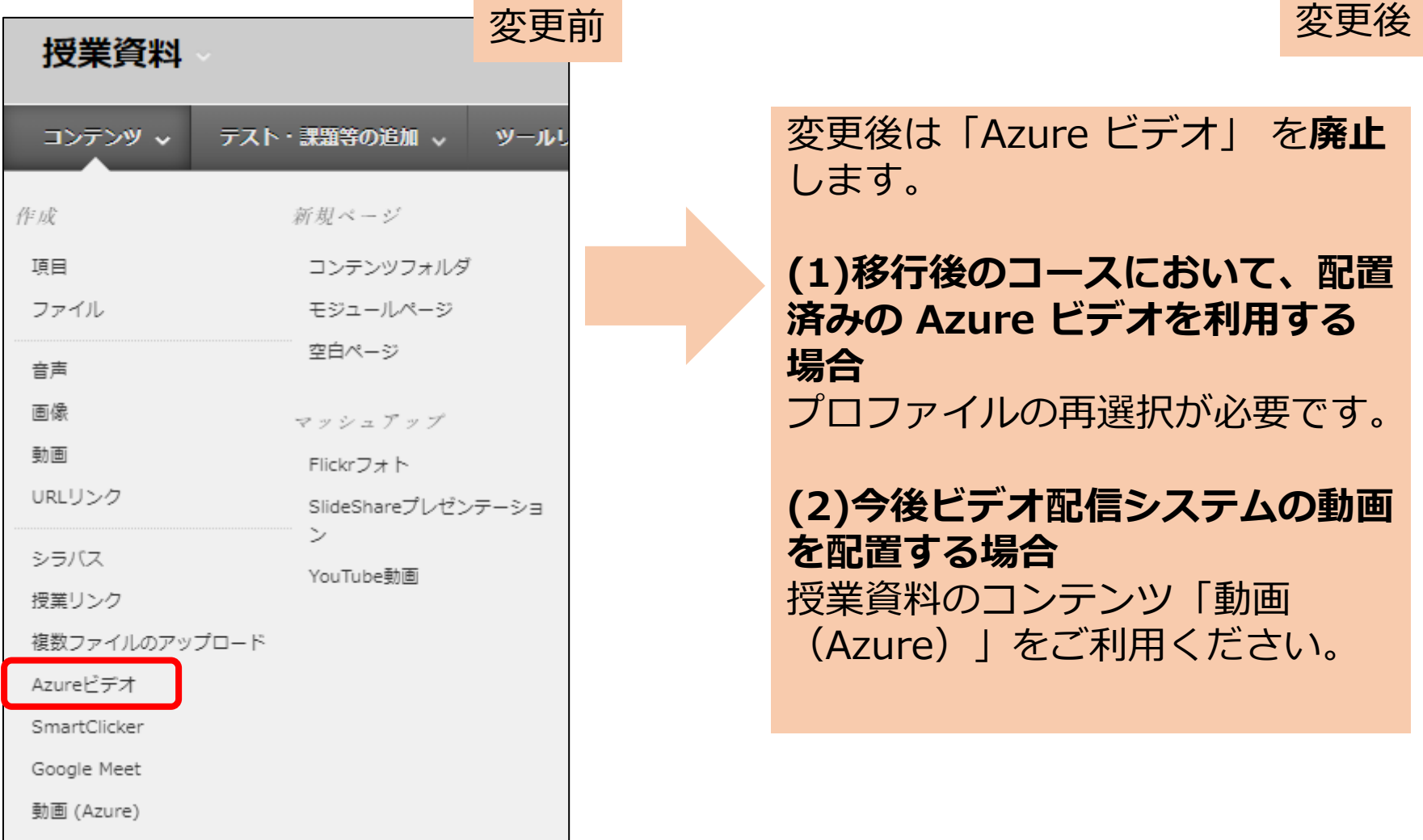

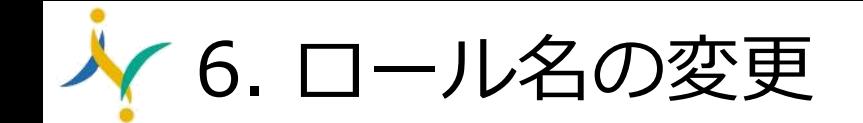

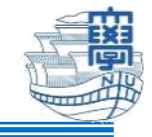

- ユーザーのロール名を以下のように変更いたします。
- ・(変更前)教員(副) ⇒ (変更後)副担当教員
- ・(変更前)代表者(副)⇒ (変更後)副代表

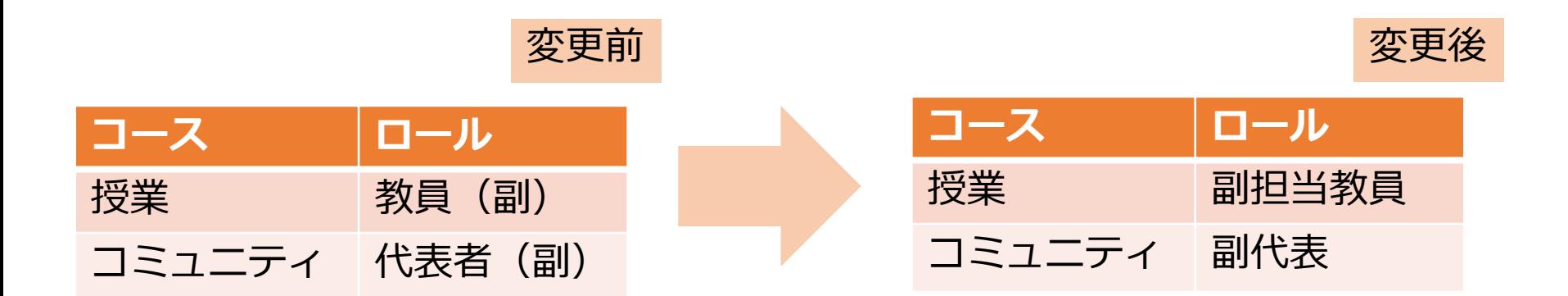

#### **<補足資料>**

#### **【連絡事項、メッセージの E メール通知の OFF】**

新環境では、LACS の連絡事項、メッセージの E メール通知のデフォルト設定が OFF になっています。E メールでの通知が届くようにする場合は、以下の場合に応じて設定を 行ってください。

- ① 通知したい連絡事項のみ E メール通知を送信するように設定する。
- ② 連絡事項、メッセージともに E メール通知されるよう、グローバルナビゲーションメ ニューより E メール通知を有効化する。
- ① 通知したい連絡事項のみ E メール通知を送信するように設定する。
	- (1) 「**連絡事項**」を作成する(❶, ❷)際に、「**連絡事項のオプション**」にて「**この連 絡事項のコピーをすぐに送信**」にチェックを入れて「**送信**」をクリックする (❸,❹)。
- $= 0.11$  $+$ 連絡事項 ▼ LACS移行用 ۸ 新しい連絡事項は、移動可能なバーの真下に表示され リストの最上位にピンで留め、新しい連絡事項で上書 ホームページ 2 変更することはできません。 シラバス 受講生一覧者 連絡事項の作成 達格斯坦 新しい連絡事項はこの行の下に表示されます … メッセージ 掲示板 連絡事項が見つかりません。 授業資料 課題 テスト 出欠情報 連絡事項のオプション 提供期間 ● 日付制限なし ○ 日付制限 連結II項をEメール送<mark>3</mark> 7 この連絡事項のコピーをすぐに送信 の連絡事項が運却されます。 授業リンク [参照]ポタンをクリックして項目を選択します。 埋所 参照... Г 操作を完了するには、【送信をクリックします。操作を取り消すには、【キャンセル】をクリックします。 p.

② 連絡事項、メッセージともに E メール通知されるよう、グローバルナビゲーションメ ニューより E メール通知を有効化する。 ※①の「通知したい連絡事項のみ E メール通知を送信する」場合は、当設定の変更は

不要です。

(1) LACS にログインし、**グローバルナビゲーション**を開く(❶)。「**設定**」>「**通知 設定の編集**」を選択する(❷)。

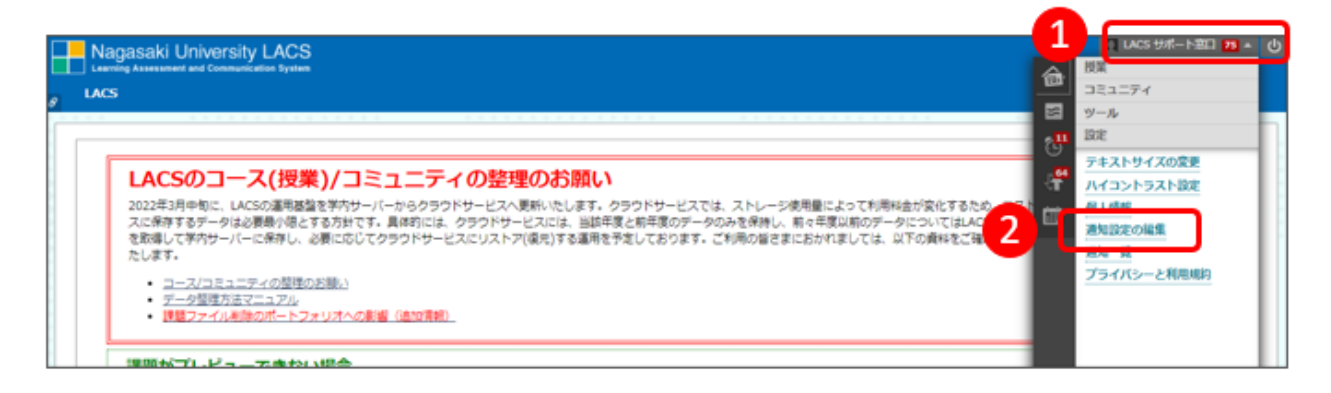

(2) 「**通知設定の一括編集**」欄から「**指導している授業**」を選択する(❶)。

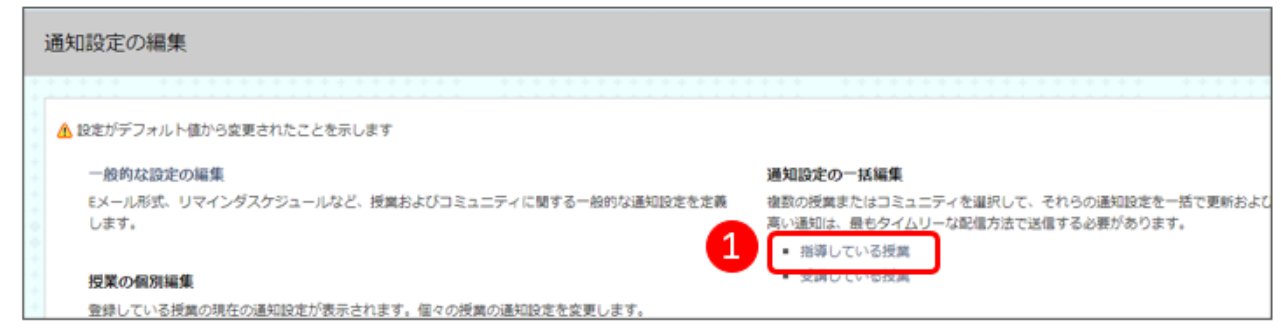

- (3) 「**設定**」欄までスクロールし、「**E メール**」列×「**メッセージの受信**」行のチェッ
	- クを入れ(❶)、「**送信**」をクリックする(❷)。

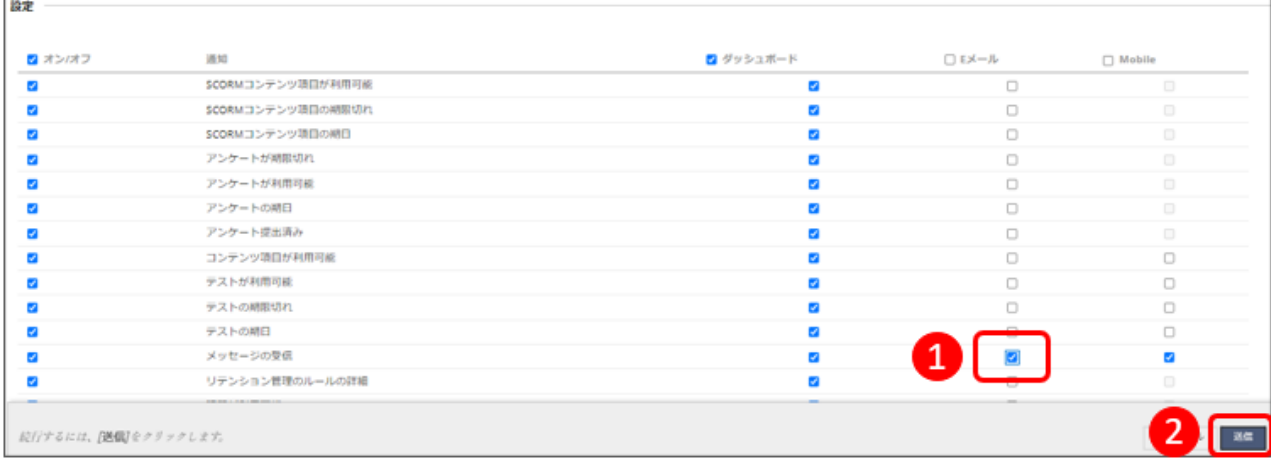